# **Dialogic**

# **Dialogic® Brooktrout® SR140 Fax Software with Avaya IP Office 7.0 and Avaya IP Office 500 Control Unit**

**Installation and Configuration Integration Note**

# **IMPORTANT NOTE**

This document is not to be shared with or disseminated to other third parties, in whole or in part, without prior written permission from Dialogic. To seek such permission, please contact your Dialogic Sales Representative.

September 2011 64-0600-32

**www.dialogic.com**

# **Copyright and Legal Notice**

Copyright © 2011 Dialogic Inc. All Rights Reserved. You may not reproduce this document in whole or in part without permission in writing from Dialogic Inc. at the address provided below.

All contents of this document are furnished for informational use only and are subject to change without notice and do not represent a commitment on the part of Dialogic Inc. and its affiliates or subsidiaries ("Dialogic"). Reasonable effort is made to ensure the accuracy of the information contained in the document. However, Dialogic does not warrant the accuracy of this information and cannot accept responsibility for errors, inaccuracies or omissions that may be contained in this document. INFORMATION IN THIS DOCUMENT IS PROVIDED IN CONNECTION WITH DIALOGIC® PRODUCTS. NO LICENSE, EXPRESS OR IMPLIED, BY ESTOPPEL OR OTHERWISE, TO ANY INTELLECTUAL PROPERTY RIGHTS IS GRANTED BY THIS DOCUMENT. EXCEPT AS PROVIDED IN A SIGNED AGREEMENT BETWEEN YOU AND DIALOGIC, DIALOGIC ASSUMES NO LIABILITY WHATSOEVER, AND DIALOGIC DISCLAIMS ANY EXPRESS OR IMPLIED WARRANTY, RELATING TO SALE AND/OR USE OF DIALOGIC PRODUCTS INCLUDING LIABILITY OR WARRANTIES RELATING TO FITNESS FOR A PARTICULAR PURPOSE, MERCHANTABILITY, OR INFRINGEMENT OF ANY INTELLECTUAL PROPERTY RIGHT OF A THIRD PARTY.

Dialogic products are not intended for use in certain safety-affecting situations. Please see <http://www.dialogic.com/about/legal.htm> for more details.

Due to differing national regulations and approval requirements, certain Dialogic products may be suitable for use only in specific countries, and thus may not function properly in other countries. You are responsible for ensuring that your use of such products occurs only in the countries where such use is suitable. For information on specific products, contact Dialogic Inc. at the address indicated below or on the web at *www.dialogic.com*.

It is possible that the use or implementation of any one of the concepts, applications, or ideas described in this document, in marketing collateral produced by or on web pages maintained by Dialogic may infringe one or more patents or other intellectual property rights owned by third parties. Dialogic does not provide any intellectual property licenses with the sale of Dialogic products other than a license to use such product in accordance with intellectual property owned or validly licensed by Dialogic and no such licenses are provided except pursuant to a signed agreement with Dialogic. More detailed information about such intellectual property is available from Dialogic's legal department at 1504 McCarthy Boulevard, Milpitas, CA 95035-7405 USA. **Dialogic encourages all users of its products to procure all necessary intellectual property licenses required to implement any concepts or applications and does not condone or encourage any intellectual property infringement and disclaims any responsibility related thereto. These intellectual property licenses may differ from country to country and it is the responsibility of those who develop the concepts or applications to be aware of and comply with different national license requirements.**

Dialogic, Dialogic Pro, Dialogic Blue, Veraz, Brooktrout, Diva, Diva ISDN, Making Innovation Thrive, Video is the New Voice, VisionVideo, Diastar, Cantata, TruFax, SwitchKit, SnowShore, Eicon, Eiconcard, NMS Communications, NMS (stylized), SIPcontrol, Exnet, EXS, Vision, PowerMedia, PacketMedia, BorderNet, inCloud9, I-Gate, ControlSwitch, NaturalAccess, NaturalCallControl, NaturalConference, NaturalFax and Shiva, among others as well as related logos, are either registered trademarks or trademarks of Dialogic Inc. and its affiliates or subsidiaries. Dialogic's trademarks may be used publicly only with permission from Dialogic. Such permission may only be granted by Dialogic's legal department at 1504 McCarthy Boulevard, Milpitas, CA 95035-7405 USA. Any authorized use of Dialogic's trademarks will be subject to full respect of the trademark guidelines published by Dialogic from time to time and any use of Dialogic's trademarks requires proper acknowledgement.

The names of actual companies and products mentioned herein are the trademarks of their respective owners.

# **1 Scope**

This document is intended as a general guide for configuring a basic installation of the *Avaya IP Office 7.0 and*  Avaya IP Office 500 Control Unit for use with Dialogic<sup>®</sup> Brooktrout<sup>®</sup> SR140 Fax over IP (FoIP) software platform. The interoperability includes SIP call control and T.38/T.30 media.

This document is not intended to be comprehensive, and thus does not replace the manufacturer's detailed configuration documentation. Users of this document should already have a general knowledge of how to install and configure the *Avaya IP Office 7.0 and Avaya IP Office 500 Control Unit*.

The sample configuration shown and/or referred in the subsequent sections was used for **Avaya DevConnect IP Office Release 7.0 certification testing** performed at **Avaya DevConnect Labs**. Therefore, it is quite possible that the sample configuration will not match an exact configuration or versions that would be present in a deployed environment. However, the sample configuration does provide a possible starting point to work with the equipment vendor for configuring your device. Please consult the appropriate manufacturer's documentation for details on setting up your specific end user configuration.

For ease of reference, the Dialogic**®** Brooktrout**®** SR140 Fax Software and Dialogic**®** Brooktrout**®** TR1034 Fax Boards will sometimes be denoted herein, respectively, as SR140 and TR1034. The *Avaya IP Office 7.0* will be denoted herein as Avaya IPO 7.0 and the *Avaya IP Office 500 Control Unit* will be denoted Avaya IPO 500, or some other form thereof. All references to the SDK herein refer to the Dialogic<sup>®</sup> Brooktrout<sup>®</sup> Fax Products SDK.

# <span id="page-2-0"></span>**2 Configuration Details**

The following systems were used for the sample configuration described in the document.

#### **2.1 Avaya IP Office 7.0 and Avaya IP Office 500 Control Unit**

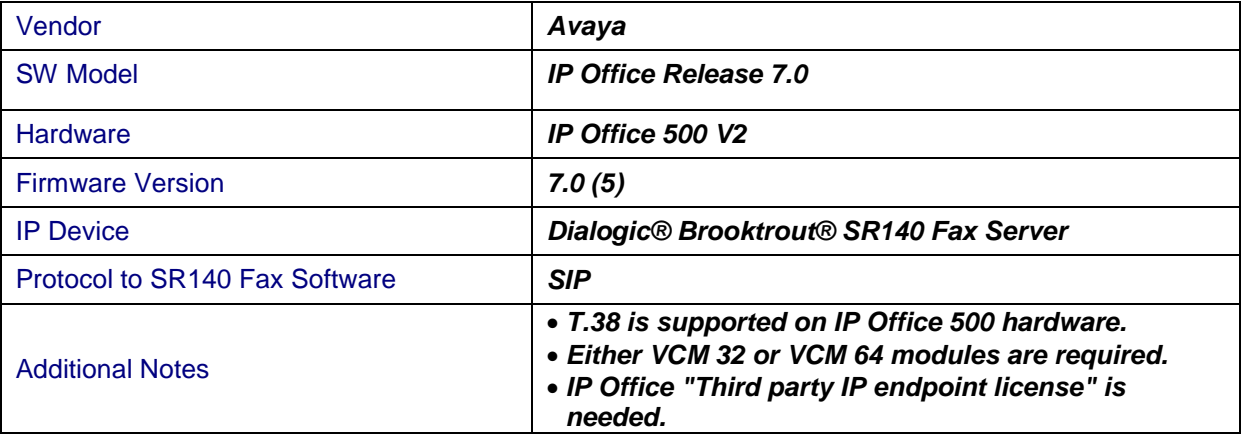

# **2.2 Dialogic® Brooktrout® SR140 Fax Software**

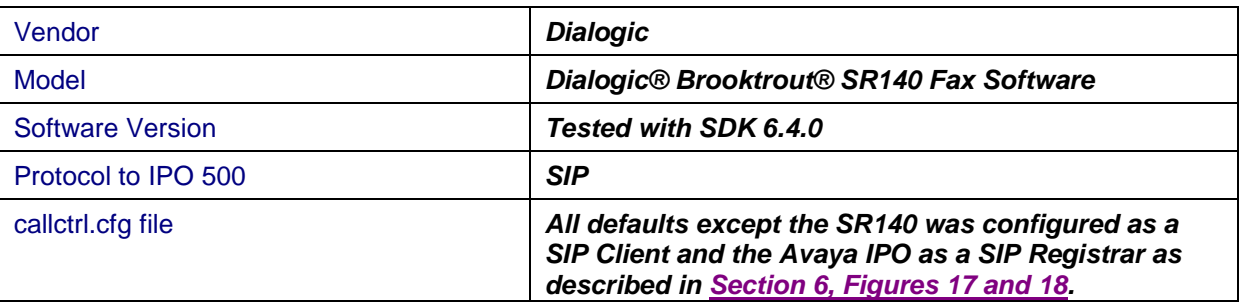

## **2.3 Network System Configuration**

The diagram below details the sample configuration used in connection with this document.

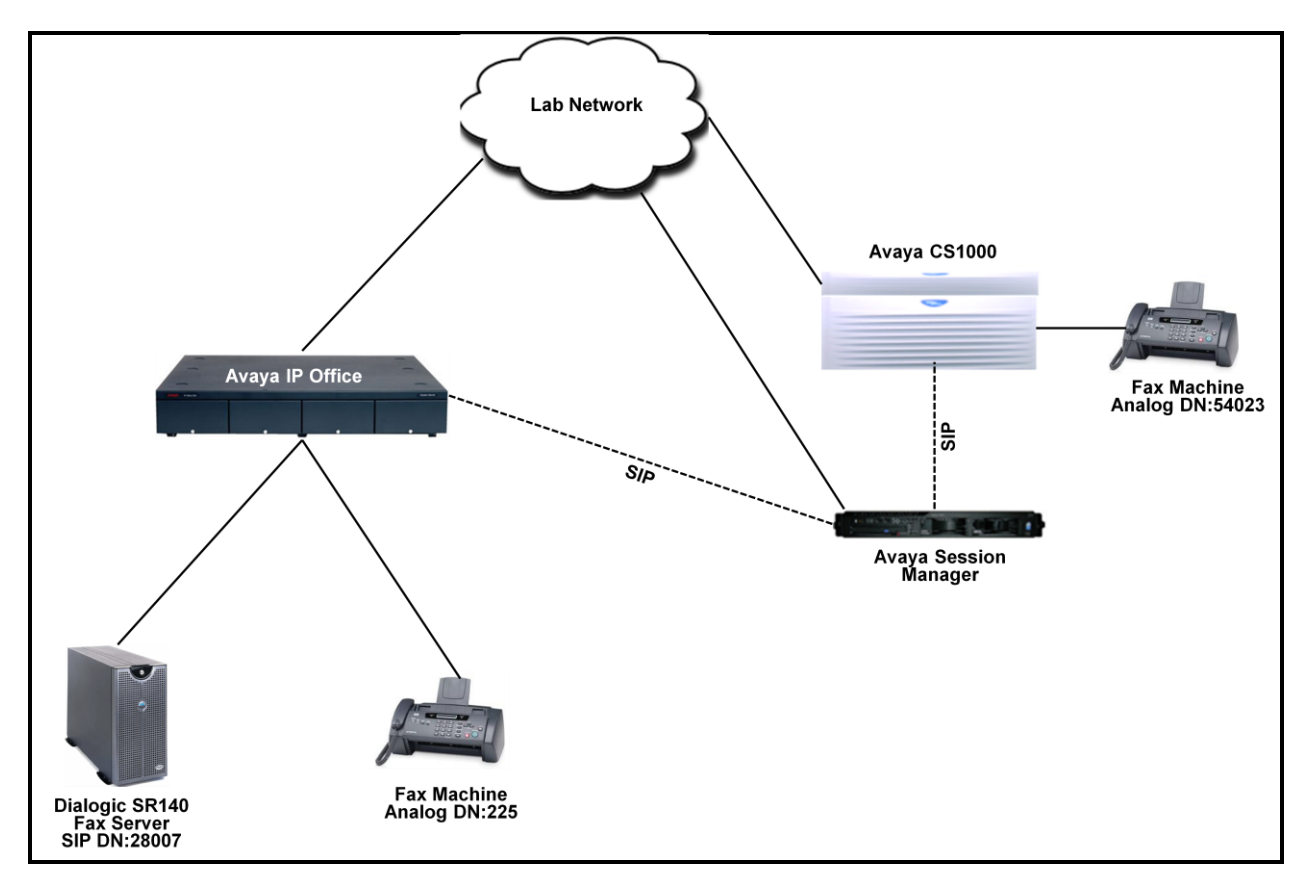

#### **Figure 1: SR140-IPO Lab Configuration**

• SR140 Fax Server = Fax Server including Dialogic<sup>®</sup> Brooktrout<sup>®</sup> SR140 Fax Software and a test fax application.

# **3 Prerequisites**

Avaya IP Office Release 7.0 supports T.38 FoIP and requires the following hardware and license to support T.38 Fax over IP.

- Avaya IP Office 500 hardware
- Either VCM 32 or VCM 64 modules
- IP Office "Third party IP endpoint license"

## **4 Summary of Limitations**

• None

# **5 Avaya IP Office Setup Notes**

## **5.1 Network Addresses**

The following table lists the IP addresses and their descriptions used in subsequent sections.

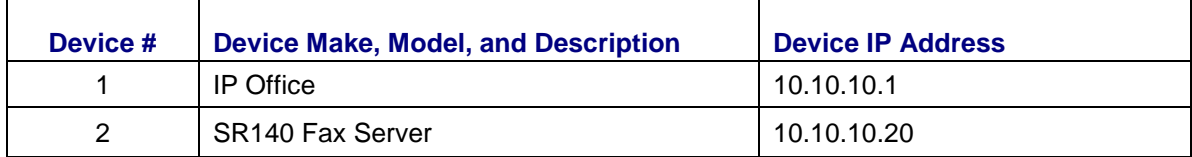

## **5.2 Avaya IP Office Configuration**

The configuration and verification operations illustrated in this section were performed using the Avaya IP Office Manager program installed on its own system. When this program is started, a tree structure consisting of icons representing the configurable components of the system is displayed as shown in **[Figure 2](#page-5-0)**. When one of these icons is selected, the corresponding system component can be configured.

Assumption is made that the Avaya CS1000 can communicate to the IPO via the Session Manager using SIP. This is required for emulated PSTN testing. The CS1000 installation and configuration information is outside of the scope of this IP Office Configuration Guide.

<span id="page-5-0"></span>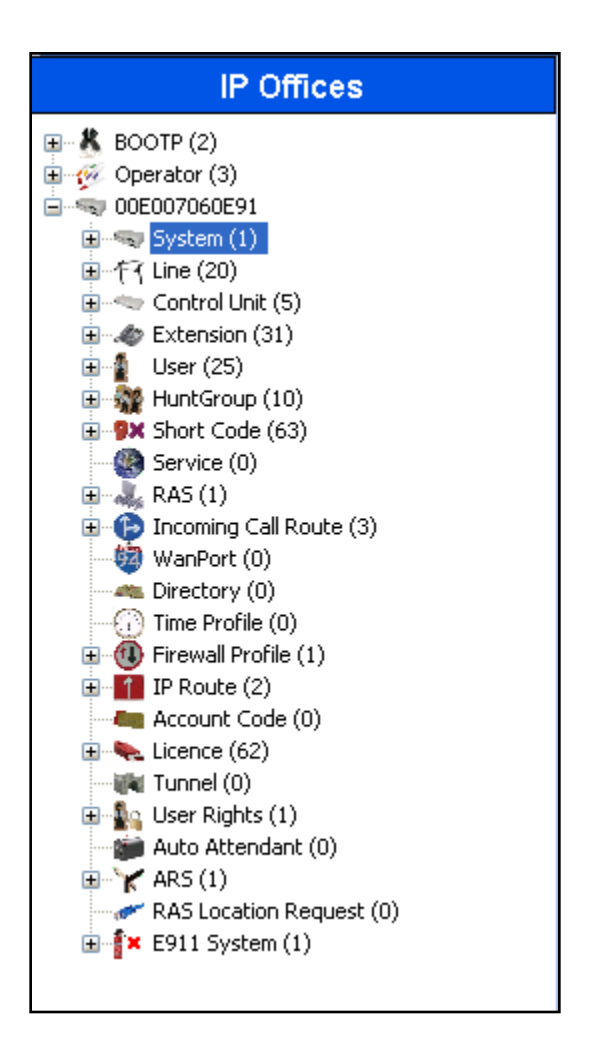

**Figure 2: IPO Manager Component Tree**

The next sections explain how the following components were configured for compliance testing:

- Licensing
- System Configuration
- **•** Extension Configuration
- User Configuration

#### **5.2.1 Licensing**

IP Telephones and SIP telephones included in the configuration each consume an **Avaya IP Endpoint** license. In order to use a SIP endpoint with IP Office, a "Third party IP endpoint license" is needed. Additional information on Avaya IPO Licensing may be found in the Avaya documentation posted on the Avaya Support website. Refer to [Section 9\[1\]](#page-20-0) for a link to the Avaya documentation.

## **5.2.2 System Configuration**

Select the **System** icon shown in **[Figure 2](#page-5-0)** and enter the **IP Address** and **IP Mask** of the IPO as shown in **Figure 3** below. Click **OK** to continue.

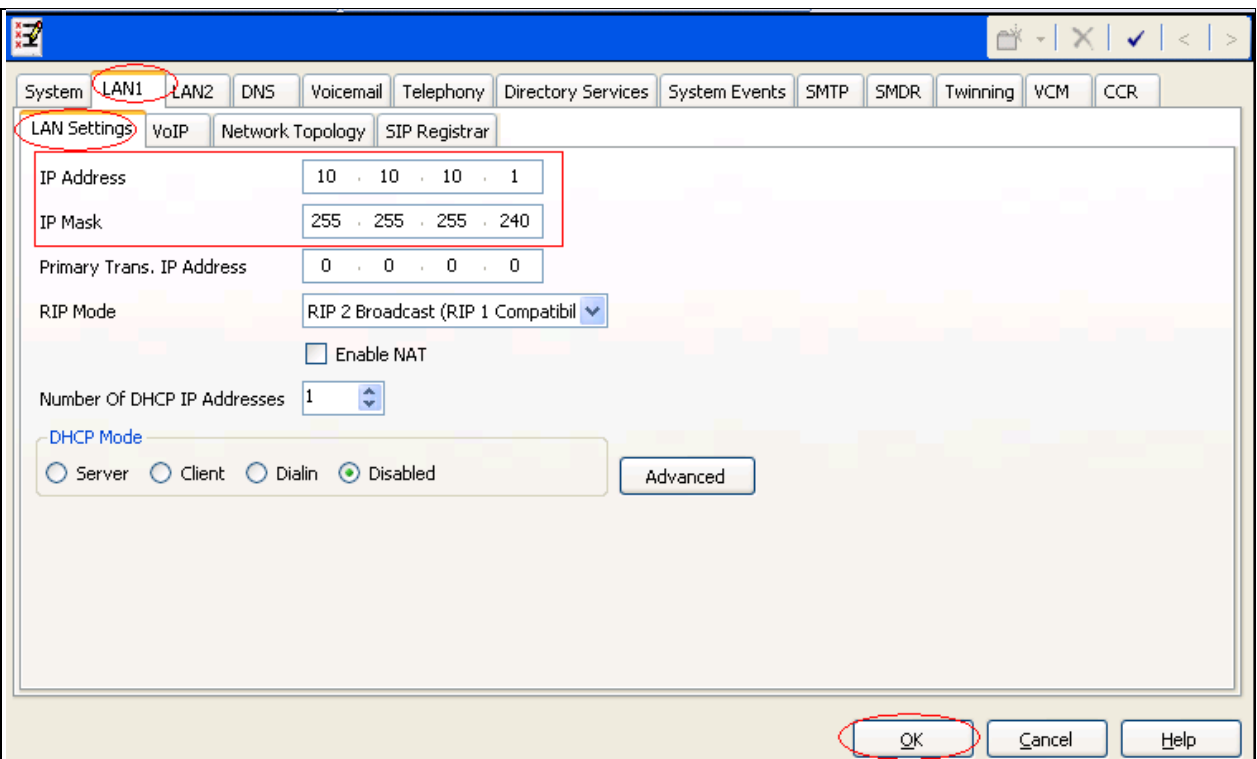

**Figure 3: System Parameters: LAN1**

#### <span id="page-7-0"></span>**5.2.3 Extension Configuration**

This section explains the steps to set up a User extension within IP Office. During compliance testing two extensions were added. One analogue extension was added to serve the fax machine and another SIP extension was added to serve the SR140 fax server.

An analogue extension can be selected from the **Extension** icon seen in **[Figure 2](#page-5-0)**. During compliance testing an **Extension ID** of **25** was selected and the **Base Extension** was populated with **225**. The rest of the fields are left at default as shown in **Figure 4**.

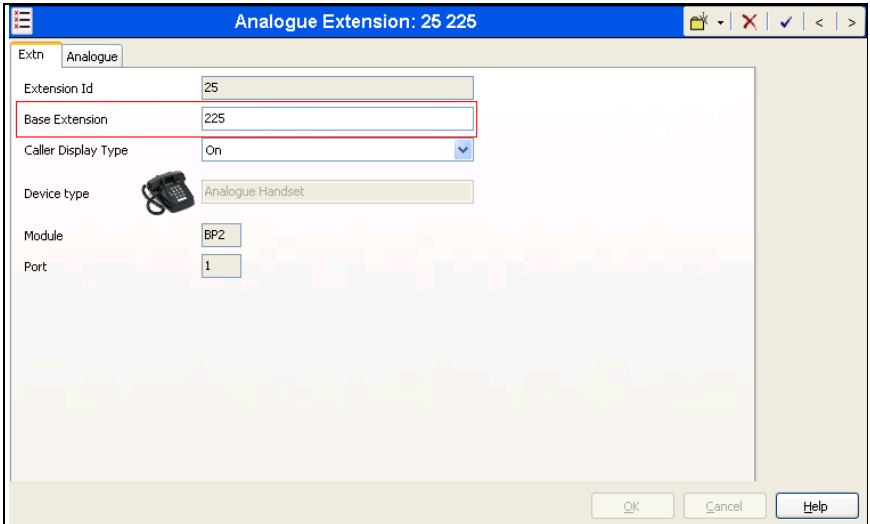

Figure 4: Configuring an Analogue Extension

To configure this analogue extension as a fax port, select the **FAX Machine** radio button under the **Analogue** tab as shown in **Figure 5**. Click **OK** to complete the configuration.

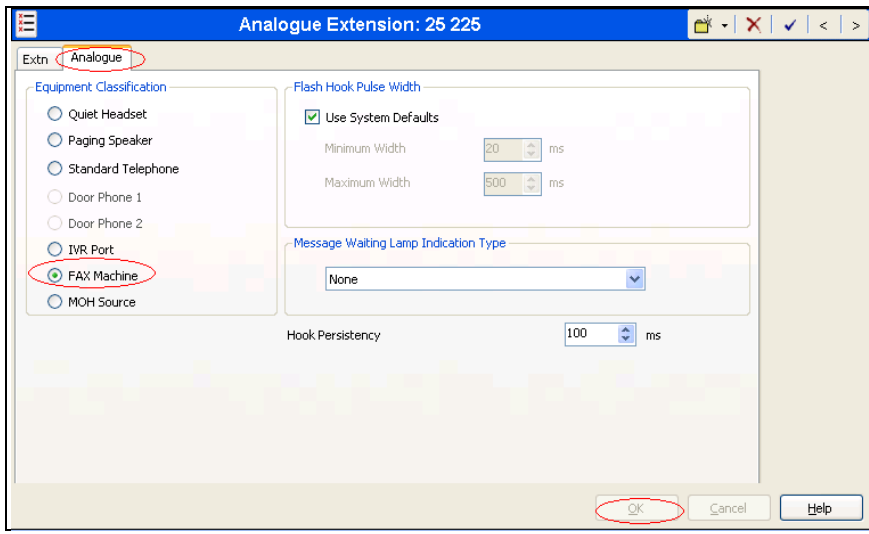

Figure 5: Configuring an Analogue Extension to be FAX port

To add a new SIP extension, right-click the **Extension** icon shown in **[Figure 2](#page-5-0)** and select **New > SIP Extension** (not shown). Set the **Base Extension** parameter to the extension to be assigned, and accept the default values for the remaining parameters as shown in **Figure 6**.

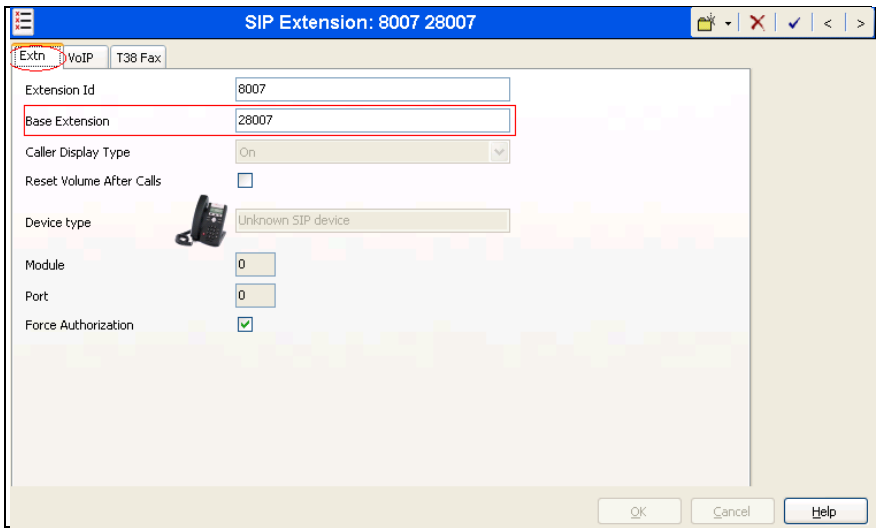

#### Figure 6: Adding a SIP Extension

In the **VoIP** tab select **T38** from the Fax Transport Support drop down menu as shown in **Figure 7**. Leave the remaining fields at their default values and click **OK.**

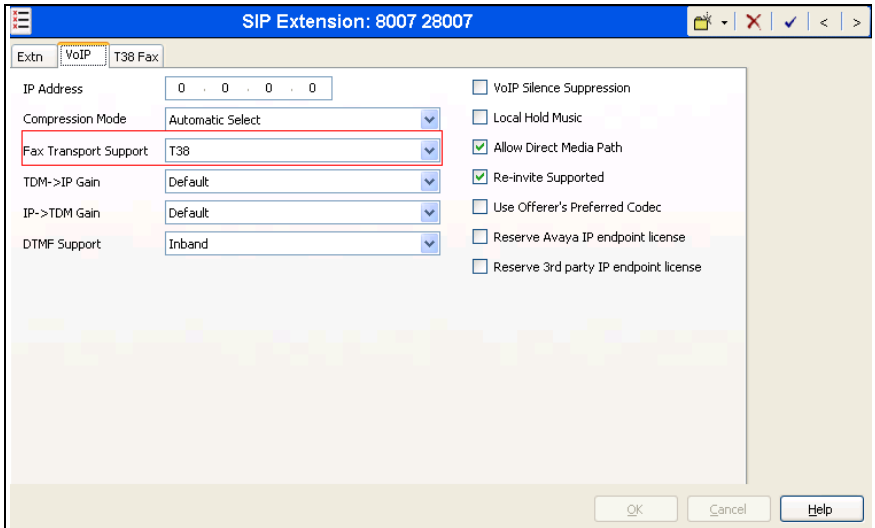

Figure 7: Adding Fax transport Support to the SIP Extension

All values in the **T38 Fax** tab are left at default as shown in **Figure 8**. Click **OK** to complete the configuration of adding a SIP extension.

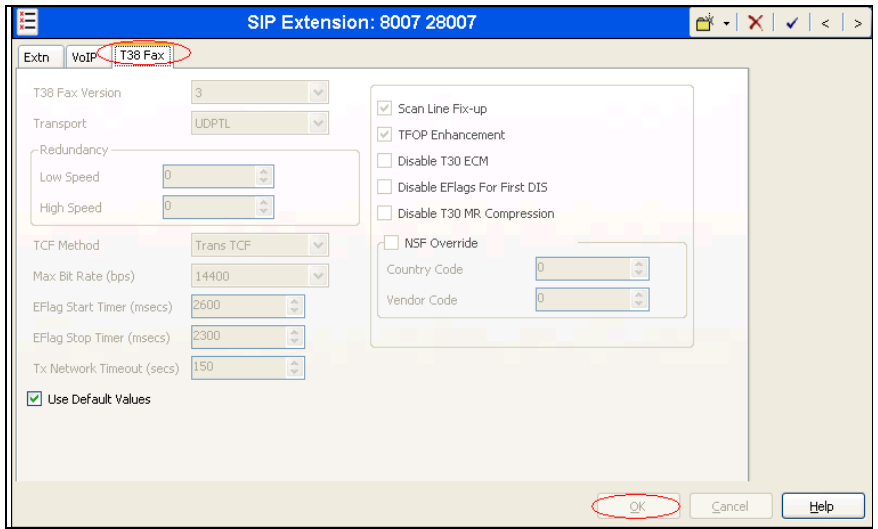

Figure 8: T38 Fax Tab

#### <span id="page-10-0"></span>**5.2.4 User Configuration**

This section explains the steps to assign the Users or endpoints to the Extensions created in **[Section 5.2.3](#page-7-0)**. Right-click the **User** icon shown in **[Figure 2](#page-5-0)** and select **New** (not shown) to create a user for each of the extensions created in **[Section 5.2.3](#page-7-0)**.

**Figure 9** shows the configuration of the user being assigned to the analogue extension. Populate the **Name** and **Full Name** fields and enter the analogue extension created from **[Section 5.2.3](#page-7-0)** in the **Extension** field. Leave the remaining fields at their default values and click **OK.**

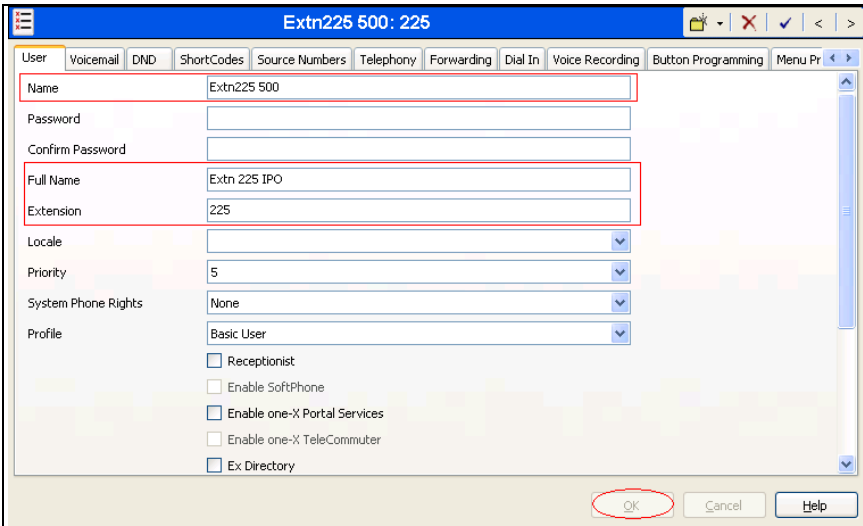

*Figure 9: Assigning User to Analogue Extension*

**Figure 10** shows the configuration of the user being assigned to the SIP extension. Populate the **Name, Password, Confirm Password** and **Full Name** fields. Enter the SIP extension created from **[Section 5.2.3](#page-7-0)** in the **Extension** field. Leave the remaining fields at their default values and click **OK**.

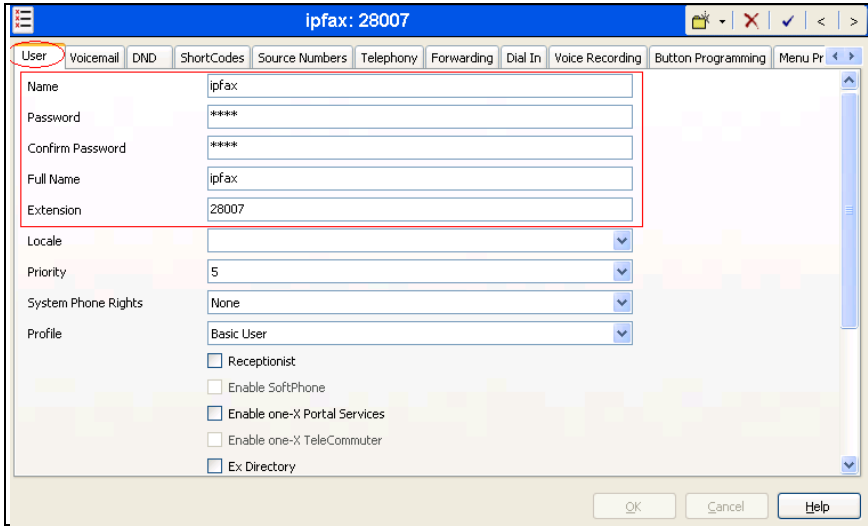

Figure 10: Assigning User to SIP Extension

Re-type the password from **Figure 10** into the **Login Code** field under the **Telephony > Supervisor Settings**  tab as shown in **Figure 11**. Leave the remaining fields at default values and click **OK** to complete the configuration.

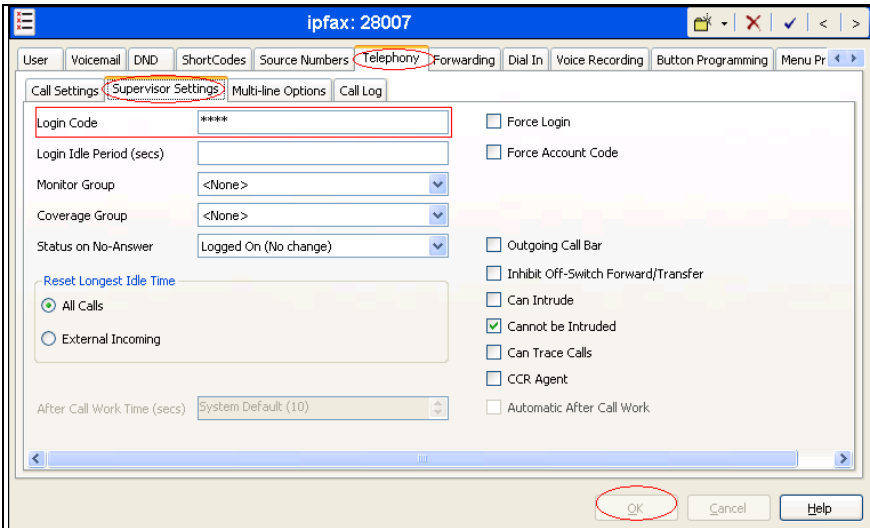

Figure 11: Login Code configuration

**Note:** The above SIP user assigned extension settings will be used when registering the SR140 to IPO as explained in **Section 6.1.** 

# **6 Dialogic® Brooktrout® SR140 Software Setup Notes**

This section explains the steps to configure as well as how to register the SR140 as a SIP Client with IP Office. Once completed, the SR140 will be able to send and receive faxes through IP Office. It is assumed Dialogic Brooktrout Fax Software SDK v6.4.0 fdtool.exe and SR140 license are installed successfully on the fax server.

### <span id="page-12-0"></span>**6.1 SR140 Configuration**

On the server where the SDK is successfully installed, navigate to **Start > All Programs > Brooktrout Configuration** (not shown). **Figure 12** below shows the main configuration screen. Click **Next** to proceed.

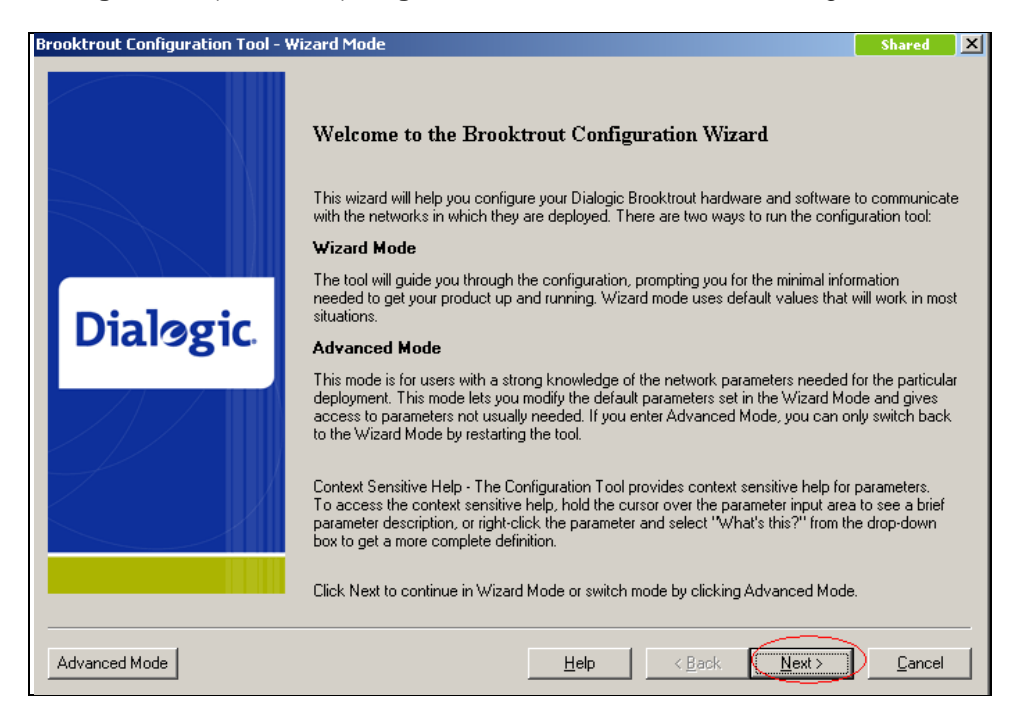

Figure 12: Brooktrout Configuration Tool

#### **Figure 13** shows the hardware configuration. Click **Next** to proceed.

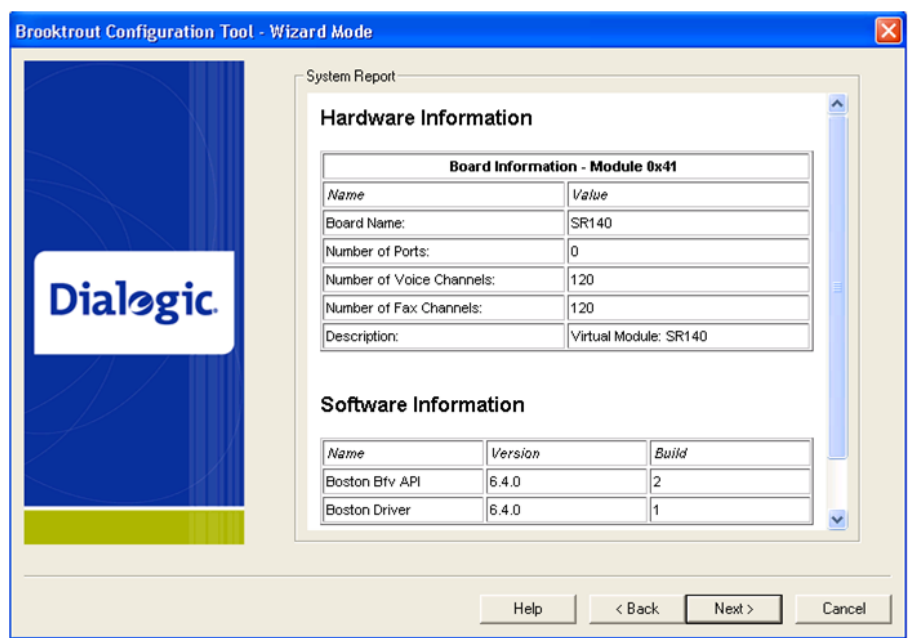

Figure 13: Hardware Information

**Figure 14** shows the Protocol Selection screen. Select the **SIP** radio button and click **Next** to continue.

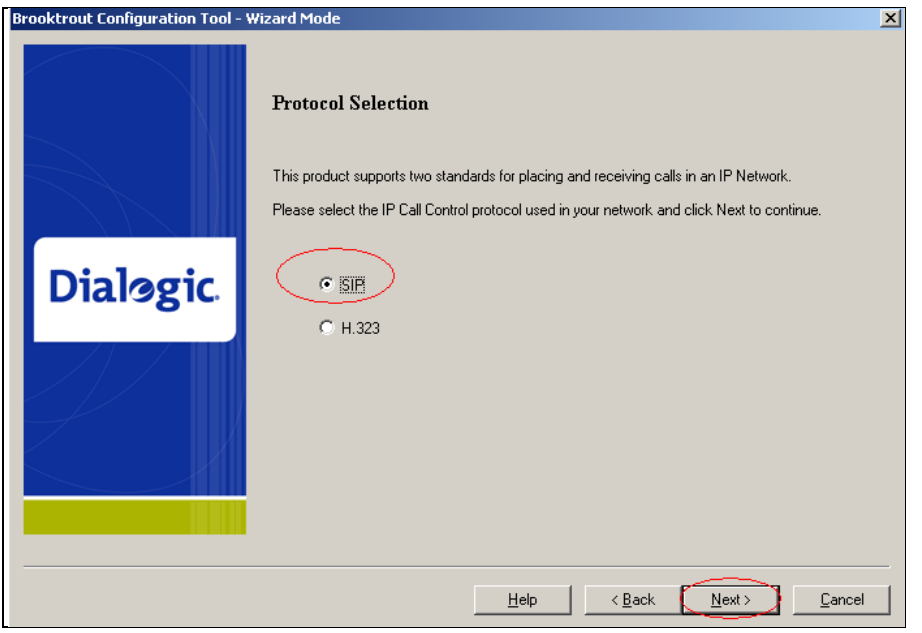

Figure 14: Protocol Selection

For SR140 integration with IPO, select the **Dynamic routing by a Proxy server** radio button as shown in **Figure 15** below. Click **Next** to proceed.

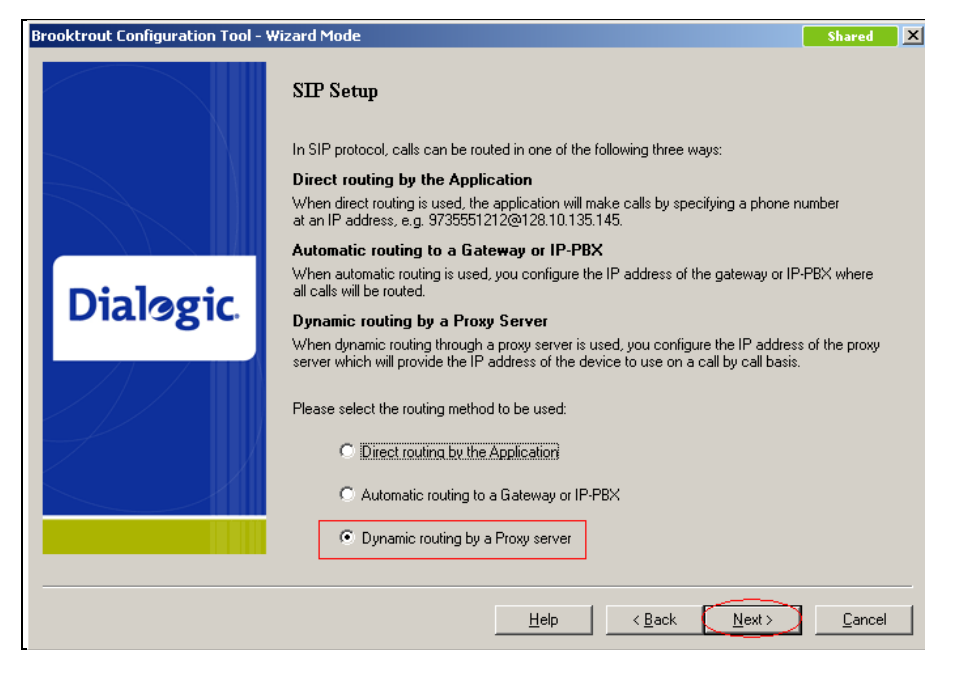

Figure 15: Call Routing Selection

Enter the IP address and Port number of the IPO into the **Primary Proxy Server** field as shown in **Figure 16** (during compliance testing the IP address of the IPO was 10.10.10.1 and the port number was 5060). Leave the remaining fields at their default values and click **Next.**

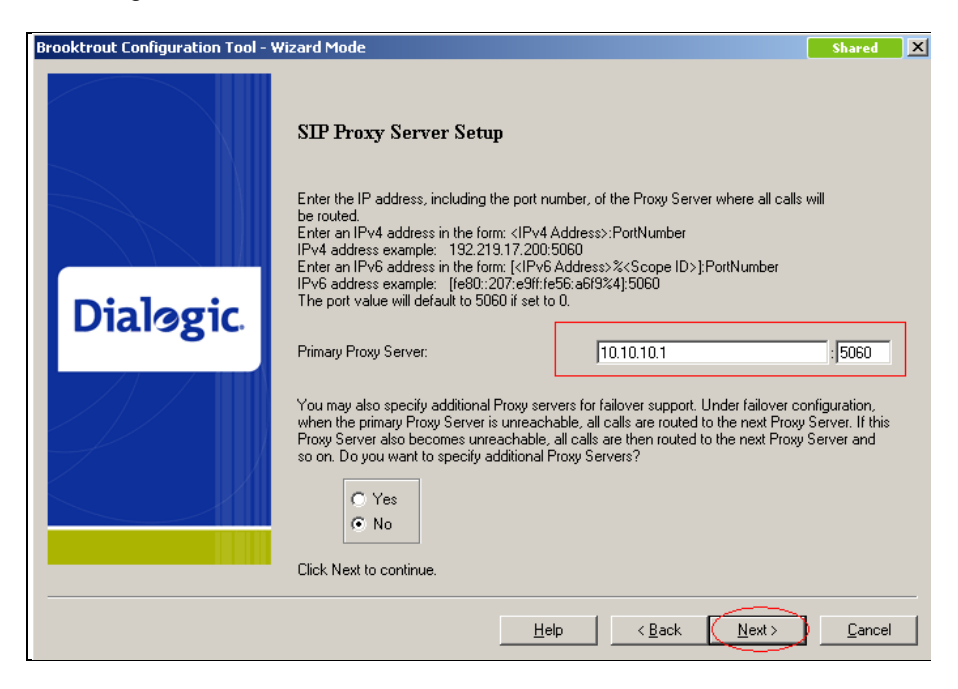

Figure 16: SIP Proxy Server Setup

<span id="page-15-0"></span>Select the **Yes** radio button to setup SIP Registrar and click **Next** to continue as shown in **Figure 17**.

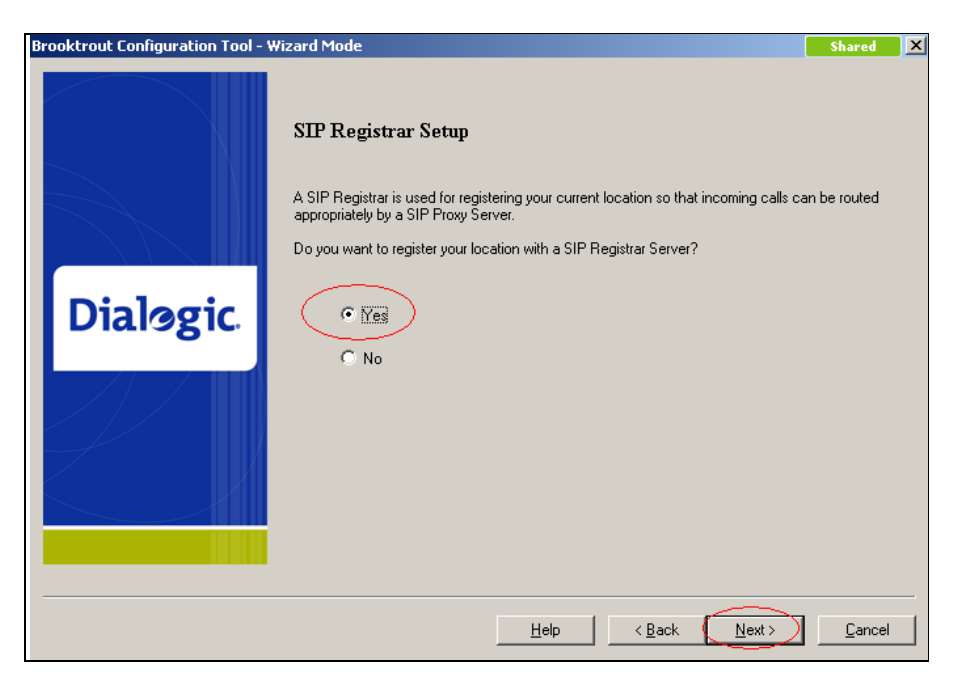

Figure 17: SIP Registrar Setup

Populate the fields marked in red with the appropriate values as shown in **Figure 18**. The IP address and port numbers are for the IPO (same as in Figure 16). The username and password are the same as configured in Figure 10 in **[Section 5.2.4](#page-10-0)**. Click **Next** to continue.

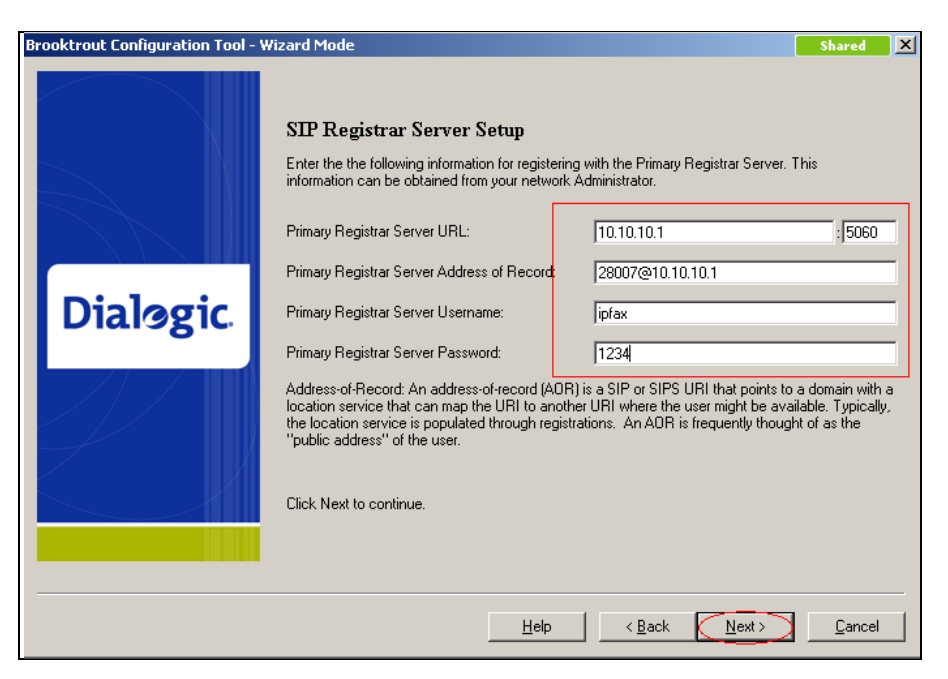

Figure 18: SIP Registrar Server Setup

Additional SIP Registrar Servers can be set up; however, for compliance testing only one was setup and therefore the **No** radio button was selected as shown on **Figure 19**. Click **Next** to continue.

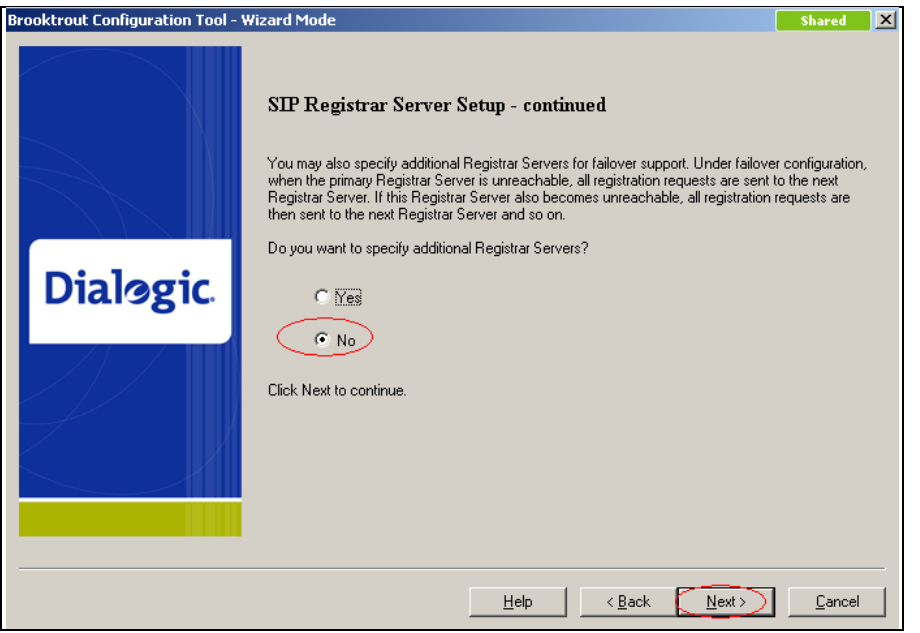

Figure 19: Completing SIP Registrar Server Setup

**Figure 20** shows the Fax Setup screen. During compliance testing the **Maximum Bit Rate** was left at the default value of **14400**. Click **Next** to continue.

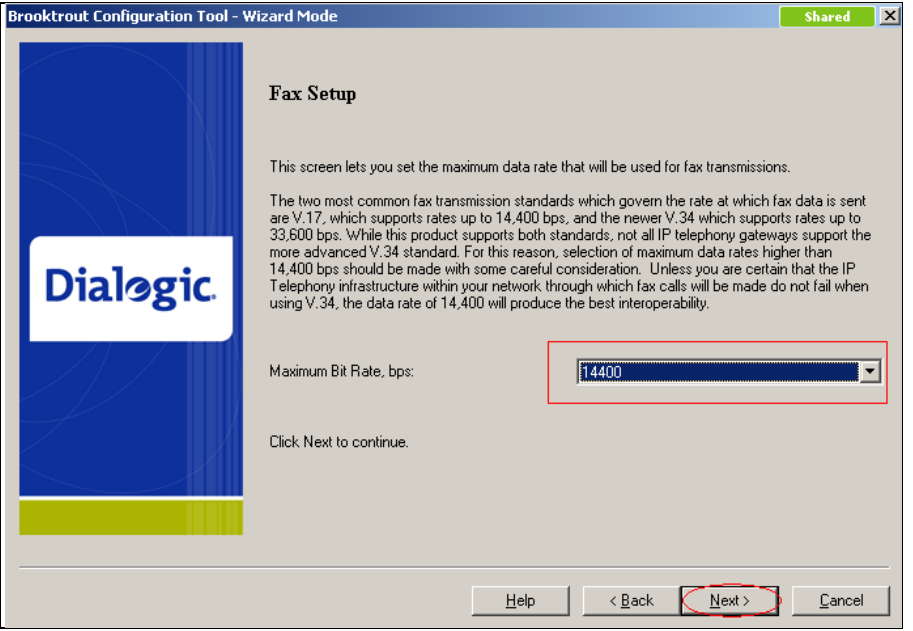

Figure 20: Fax Setup

**Figure 21** shows the completion of the Brooktrout Configuration Tool. Click **Apply** to complete the configuration.

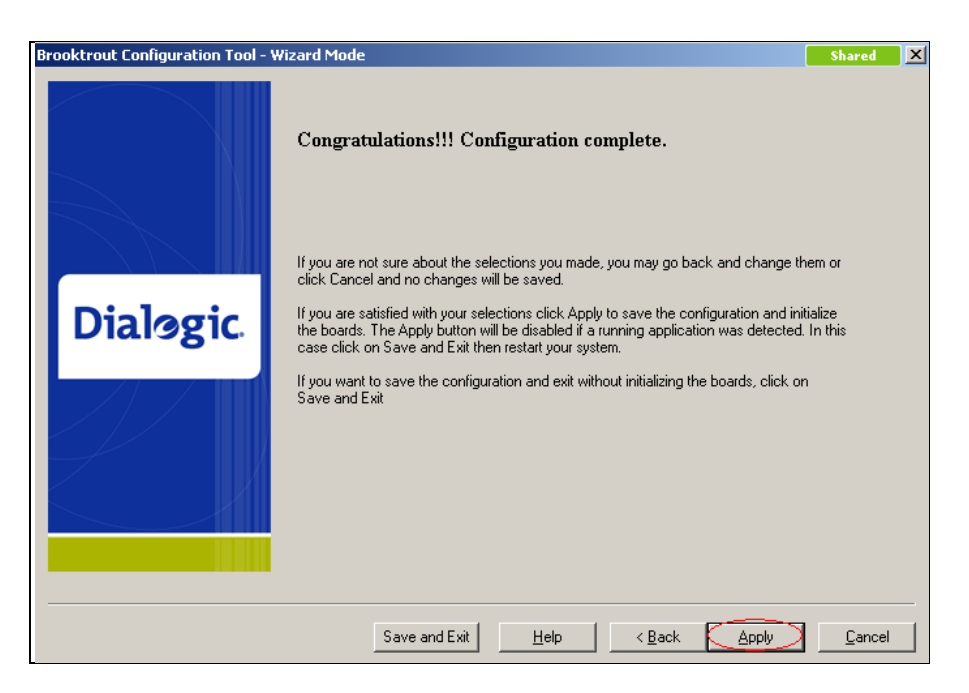

Figure 21: Configuration Complete

To configure the **Contact IPv4 Address**, start the Brooktrout Configuration Tool by navigating to **Start > All Programs > Brooktrout Configuration** (not shown) and click **Advanced Mode** as shown in **Figure 22**.

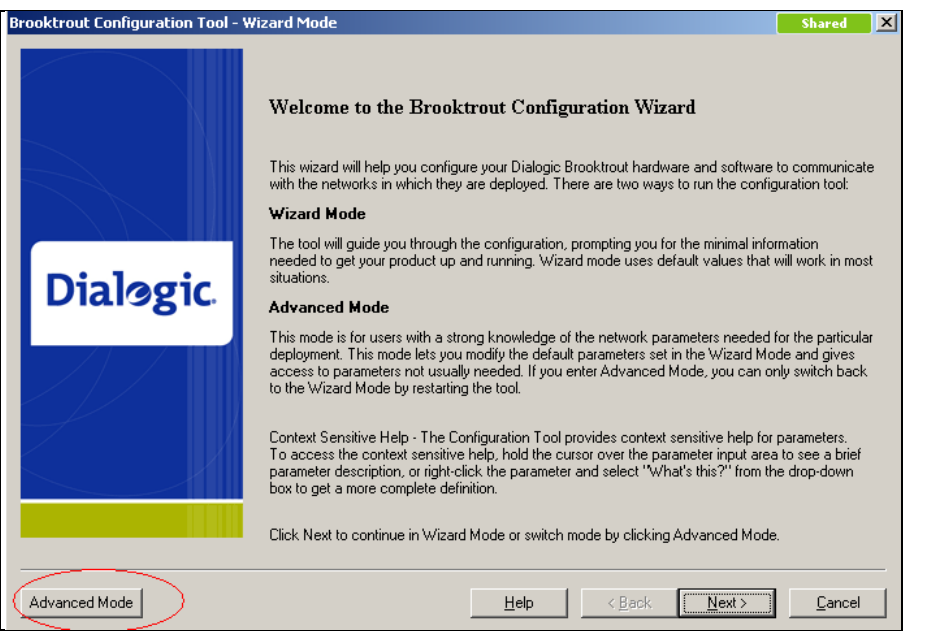

Figure 22: Accessing Advanced Mode

Click **Yes** to launch Advanced Mode as shown in **Figure 23**.

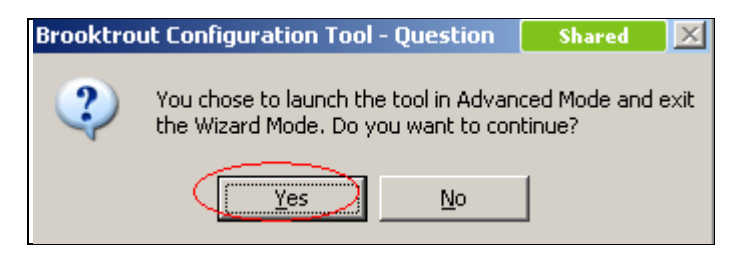

Figure 23: Confirmation to launch Advanced Mode

In Advanced Mode, select **SIP** and then the **IP Parameters** tab as shown in **Figure 24**.

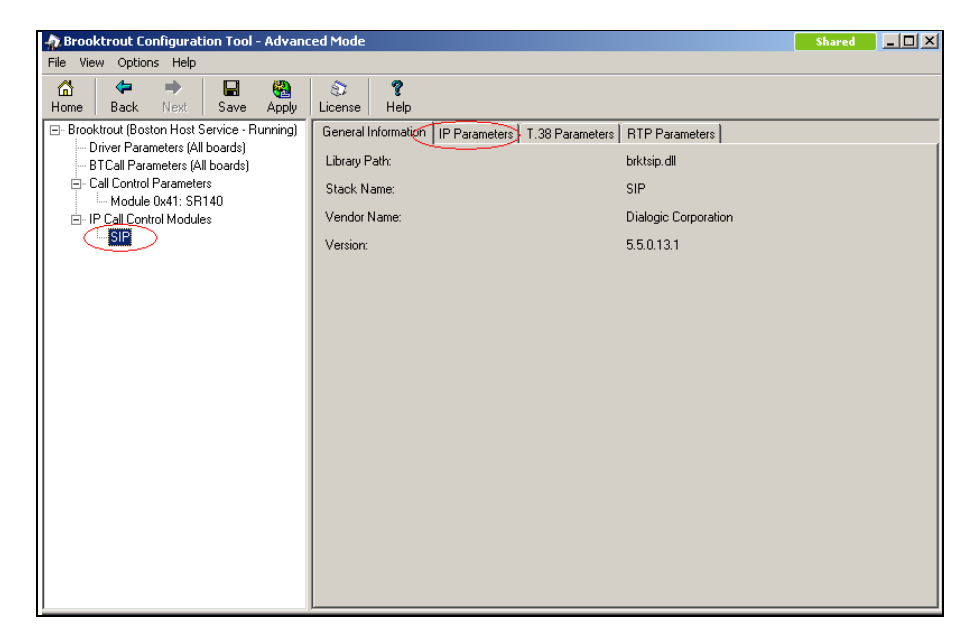

Figure 24: Accessing IP Parameters tab

Enter the IP Address of the SR140 server in the **Contact IPv4 Address** field as shown in **Figure 25**. Click **Save** followed by **Apply**.

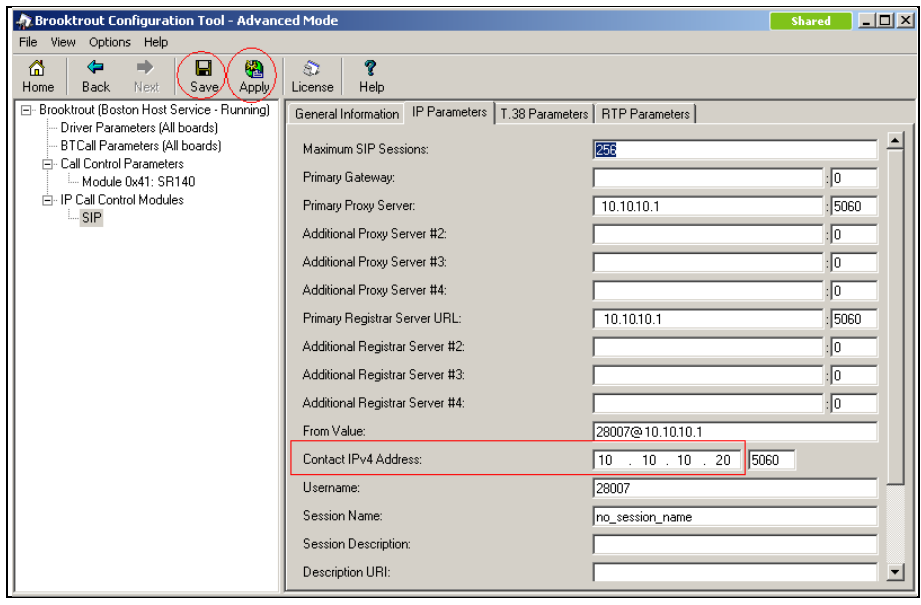

Figure 25: Configuring Contact IPv4 Address

# **7 Verification Steps**

The following tests were conducted to verify the success of the integration:

- Registration of SR140 server to IPO was confirmed through wireshark traces.
- Single and multiple pages faxes were sent from the SR140 to a physical fax machine and vice versa.
- ECM value on the SR140 was disabled and faxes were successfully sent.

## **8 Conclusions**

All of the executed test cases passed and met the objectives outlined in [Section 2.](#page-2-0) The Dialogic Brooktrout SR140 Fax Software v6.4.0 is considered compliant with Avaya IP Office Release 7.0 by the Avaya DevConnect Technical Team as of August 12, 2011.

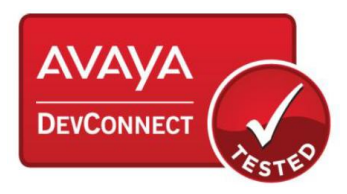

# <span id="page-20-0"></span>**9 Additional References**

[1] Product documentation for Avaya products may be found at: <https://support.avaya.com/css/Products/>

[2] Product documentation for Dialogic Brooktrout SR140 may be found at: [http://www.dialogic.com/products/ip\\_enabled/FoIP/SR\\_140.htm](http://www.dialogic.com/products/ip_enabled/FoIP/SR_140.htm)

# **10 Frequently Asked Questions**

- "*I'm configured as near as possible to this the sample configuration described in this document, but calls are still not successful; what is my next step?"*
	- $\rightarrow$  Provide this document to your gateway support.
	- $\rightarrow$  Ensure T.38 is enabled on the gateway.
	- $\rightarrow$  Confirm that basic network access is possible by pinging the gateway.
- "*How do I obtain Wireshark traces?*"
	- $\rightarrow$  The traces can be viewed using the Wireshark network analyzer program, which can be freely downloaded from *[http://www.wireshark.org](http://www.wireshark.org/)*.
	- $\rightarrow$  To view the call flow in Wireshark, open the desired network trace file and select "Statistics->VoIP Calls" from the drop down menu. Then highlight the call and click on the "Graph" button.